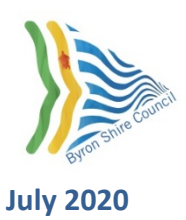

## **Byron Shire Council – Online Mapping**

**Tips to get started**

### **Contents**

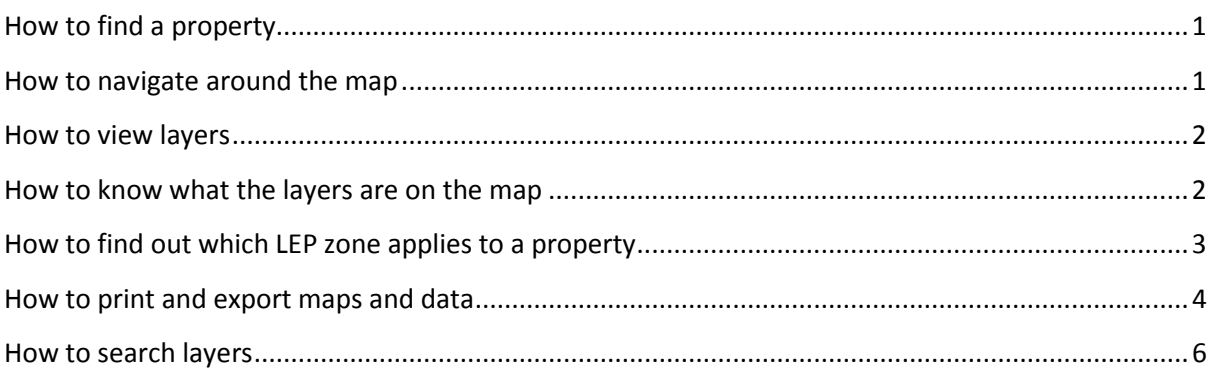

### <span id="page-0-0"></span>**How to find a property**

Use the Search box to search for an address. Click on the search result in the side panel to zoom to that location.

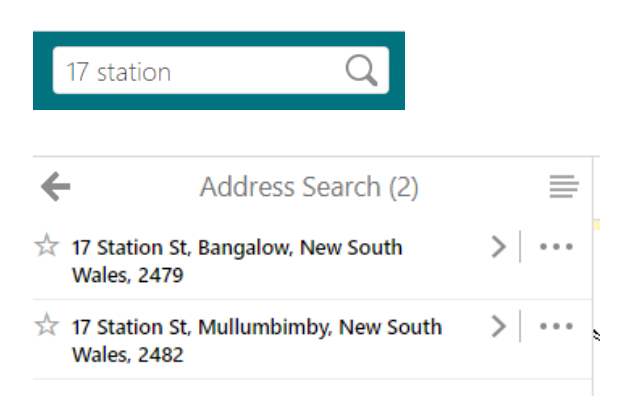

OR use the pan and zoom tools, or two fingers on a touch screen, to navigate.

#### <span id="page-0-1"></span>**How to navigate around the map**

Use the navigation toolbar to pan and zoom around the map.

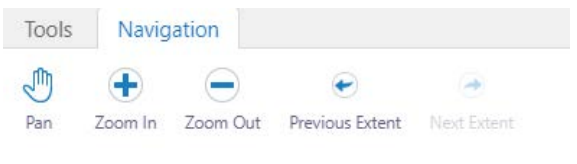

## <span id="page-1-0"></span>**How to view layers**

Click the Layers tab at the bottom of the panel.

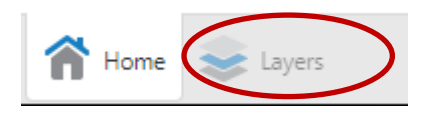

Expand your layers of interest, and click the boxes to turn the layers on.

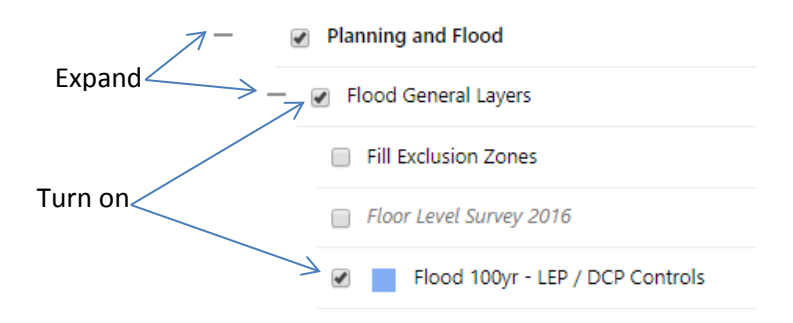

## <span id="page-1-1"></span>**How to know what the layers are on the map**

Use the Identify tool to click on the map. The layers that are *turned on* will be listed in the side panel.

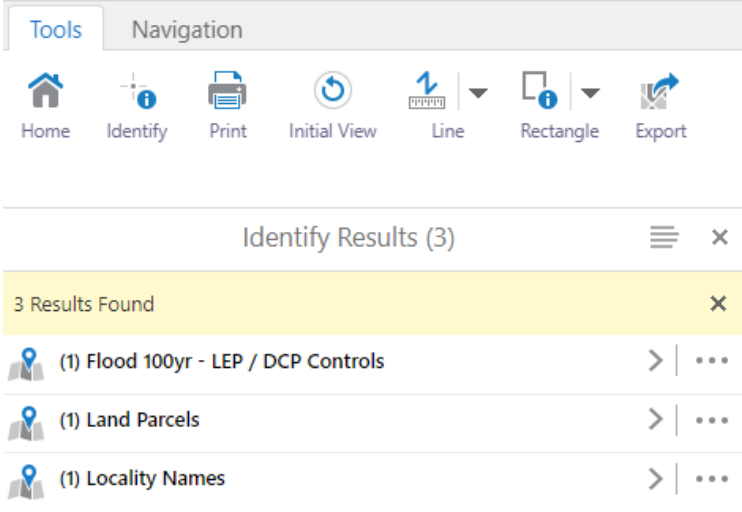

#### <span id="page-2-0"></span>**How to find out which LEP zone applies to a property**

**Turn on and e**xpand 'Planning and Flood' layer**. Turn on** and expand 'LEP layers'**.**

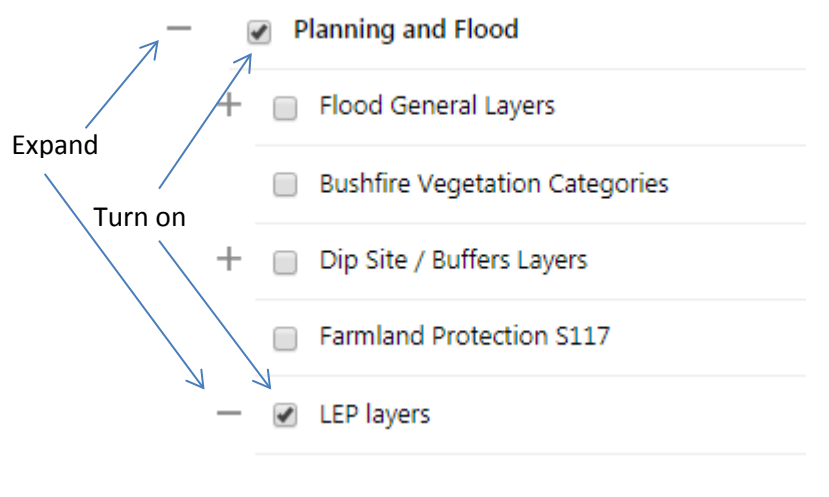

Turn on the 'Land Zoning 2014' layer.

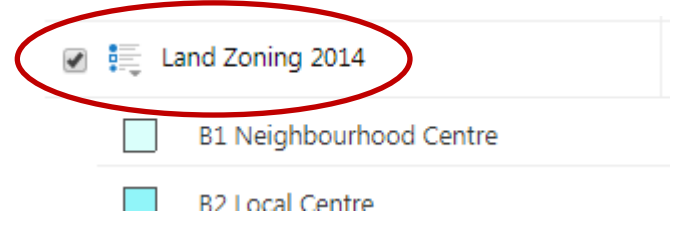

If your property zone is shown as DM Deferred Matter, then LEP 1988 applies.

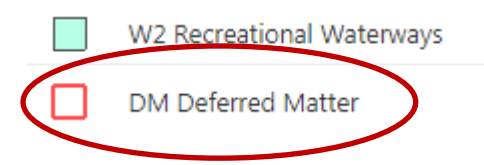

Turn on 'LEP combined 2014-1988' layer and use the Identify tool to find your 1988 zone.

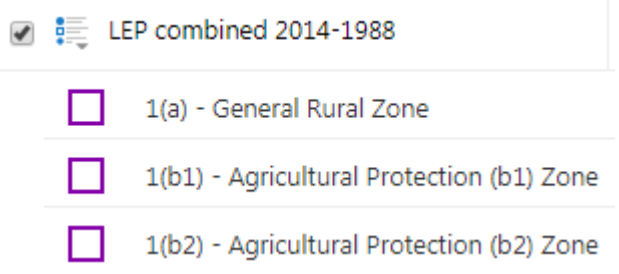

## <span id="page-3-0"></span>**How to print and export maps and data**

You can print (to pdf) or export (image) a map.

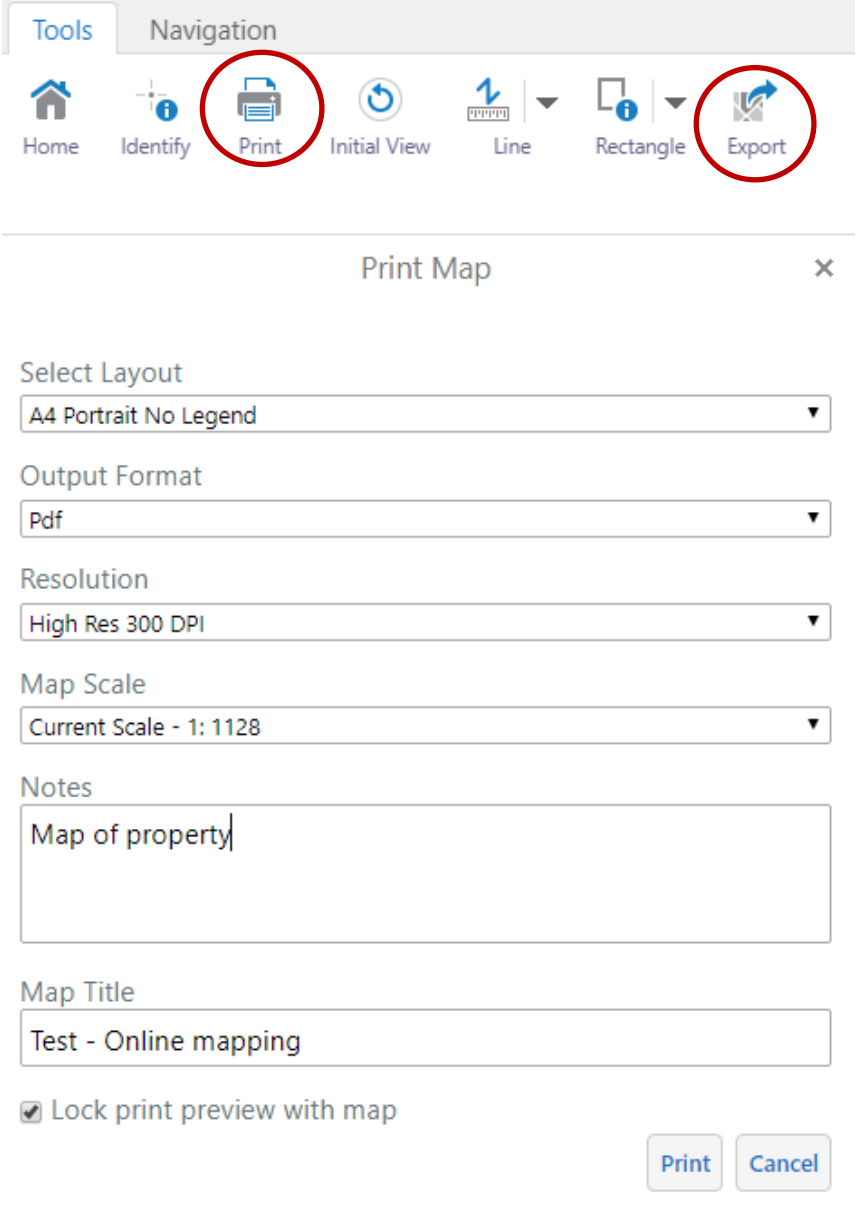

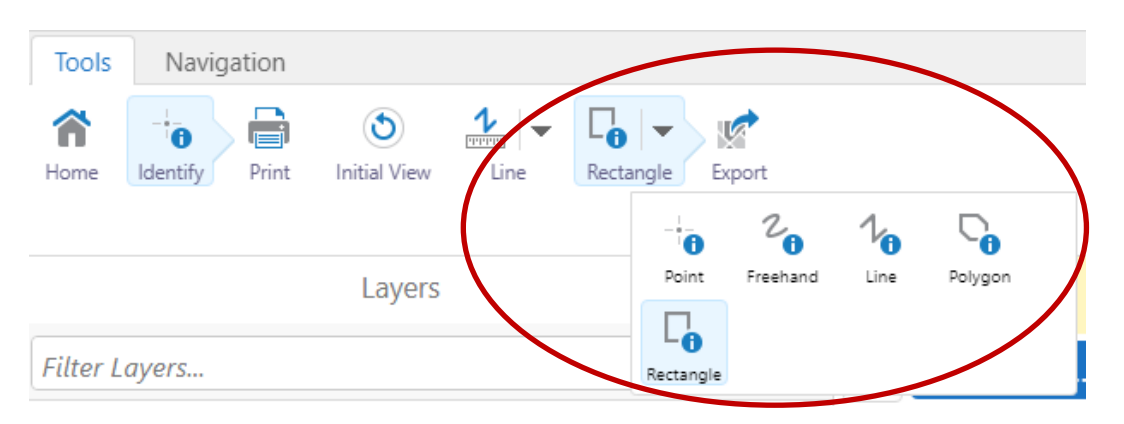

A number of objects can be selected using the information tool and export a list of information.

Click the ellipsis (3 dots) to view available actions for your results.

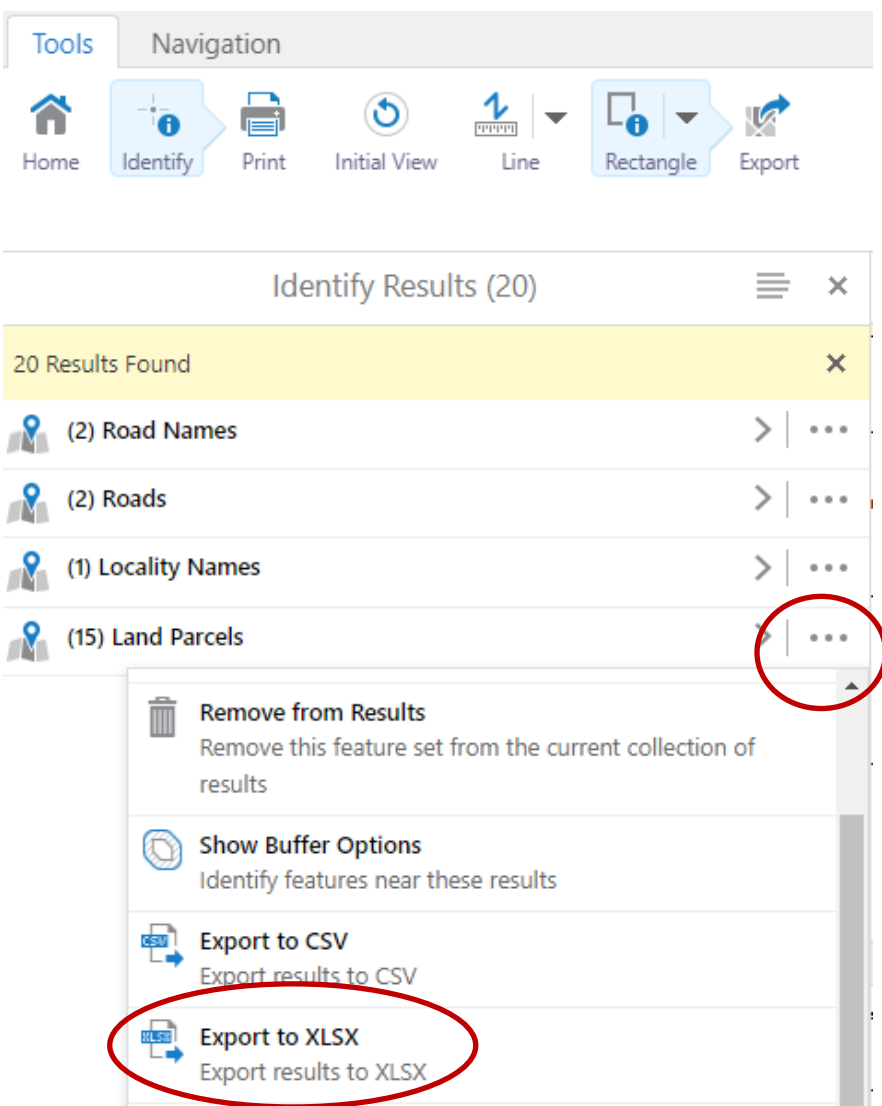

# <span id="page-5-0"></span>**How to search layers**

Type a keyword in the *Filter Layers* box, for example…

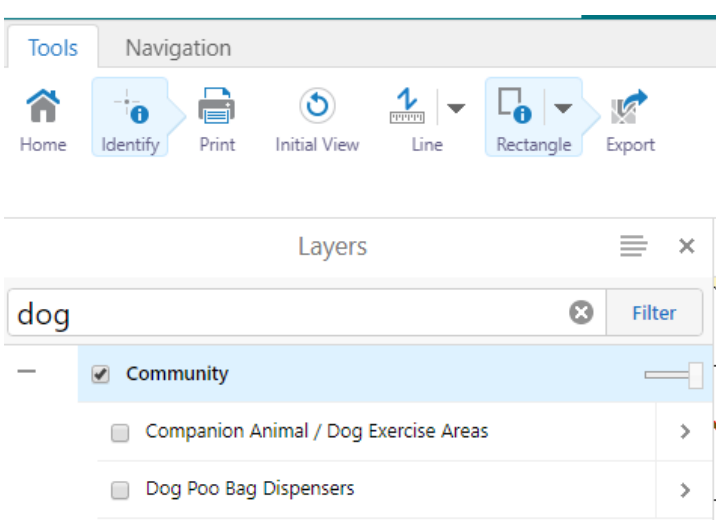